# **[HƯỚNG DẪN SỬ DỤNG GOOGLE MEET TRÊN ĐIỆN THOẠI](https://helpdesk.ctu.edu.vn/day-hoc-truc-tuyen/28-huongdansudunggooglemeet)**

#### **1. Google Meet**

Google Meet là hệ thống học/họp trực tuyến qua mạng trên nền Web được tích hợp trong bộ G-suite của Google.

### **2. Một số lưu ý khi sử dụng Google Meet**

- Tất cả người dùng thuộc miền HUS.EDU.VN đều có quyền khởi tạo và chủ trì một cuộc họp hay một buổi học trực tuyến.
- Số người tham gia học/họp trực tuyến tối đa: **100 người**
- Nếu sử dụng máy tính thì Google Meet hoạt động tốt nhất trên trình duyệt web **Google Chrome**
- Hỗ trợ điện thoại thông minh trên nền IOS và Android *(Thông qua ứng dụng trên mobile Google Meet)*
- Rất dễ sử dụng và hoàn toàn miễn phí
- Tích hợp với các công cụ khác trên bộ G-suite như Classroom.

## **3. Một số lưu ý khi họp trực tuyến:**

- Trong quá trình học/họp trực tuyến nếu một thành viên phát biểu thì các thành viên khác nên tắt micro của mình để tranh gây tiếng ồn.
- Nếu hai thành viên trong cùng một phòng *(phòng làm việc)* cùng kết nối vào một buổi học/họp trực tuyến sẽ gây ra hiện tượng vọng âm, do đó nếu nhiều hơn 02 thành viên tham học/họp trong cùng một phòng thì chỉ kết nối một máy hoặc chỉ dùng một loa và chú ý tắt mic khi không cần phát biểu.
- Đối với học/họp trực tuyến băng thông mạng là yếu tố quyết định, do đó khi tổ chức họp trực tuyến chúng ta nên giảm thiểu việc sử dụng mạng cho các hoạt động khác.
- **4.** Các bước để học trực tuyến như sau:

**Bước 1.** Trên app Gmail của điện thoại **Đăng nhập** vào hệ thống email của Trường:

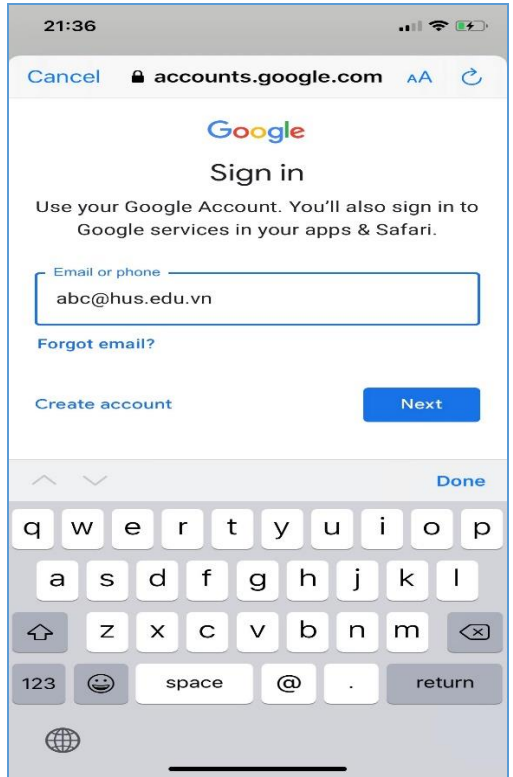

**Bước 2:** Trở về màn hình chính của điện thoại, tìm kiếm trên kho ứng dụng dành cho máy (App store trên iphone hoặc Play store trên Android), đánh vào tìm kiếm Google Meet (Hangouts Meet by Google) và tải về máy:

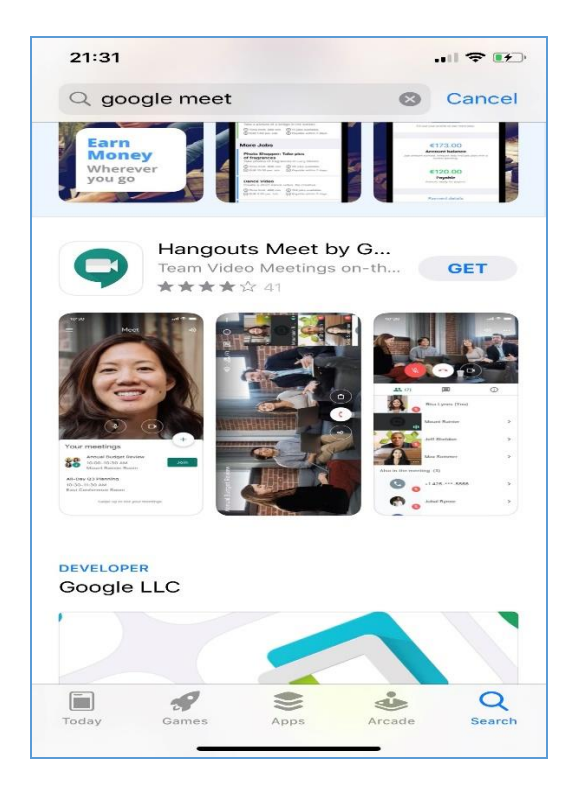

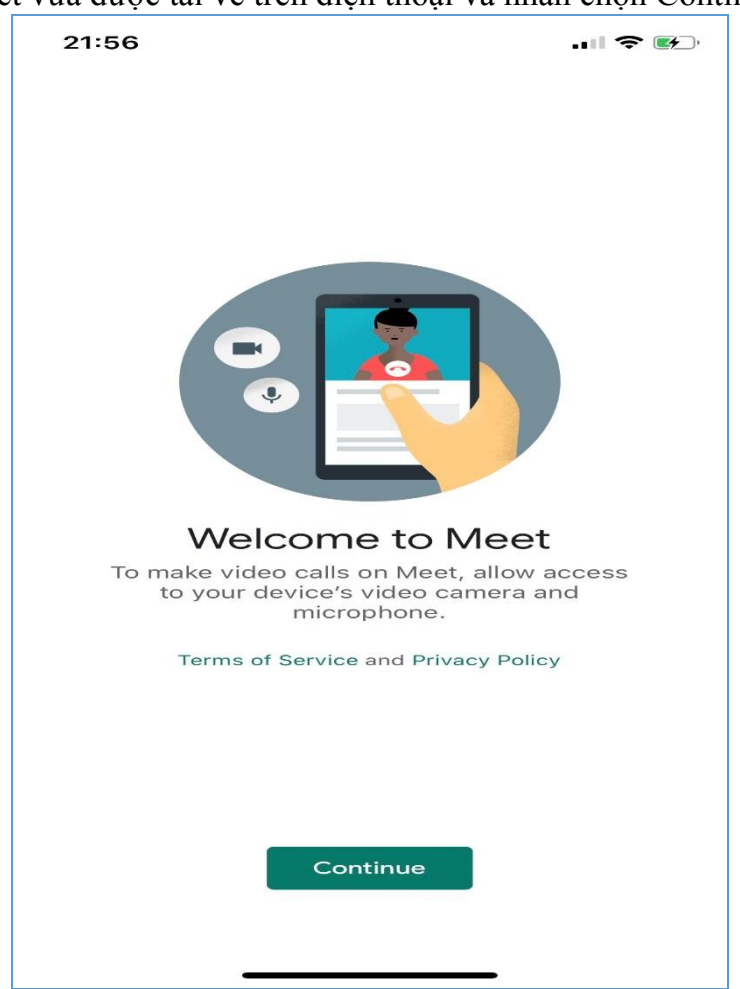

**Bước 3**: Mở Meet vừa được tải về trên điện thoại và nhấn chọn Continue:

Nếu bạn có nhiều email được đăng nhập cùng một lúc hãy lựa chọn đúng email trong hệ thống email của trường có đuôi là @hus.edu.vn để tiếp tục học trực tuyến. Sau đó lựa chọn Meeting code:

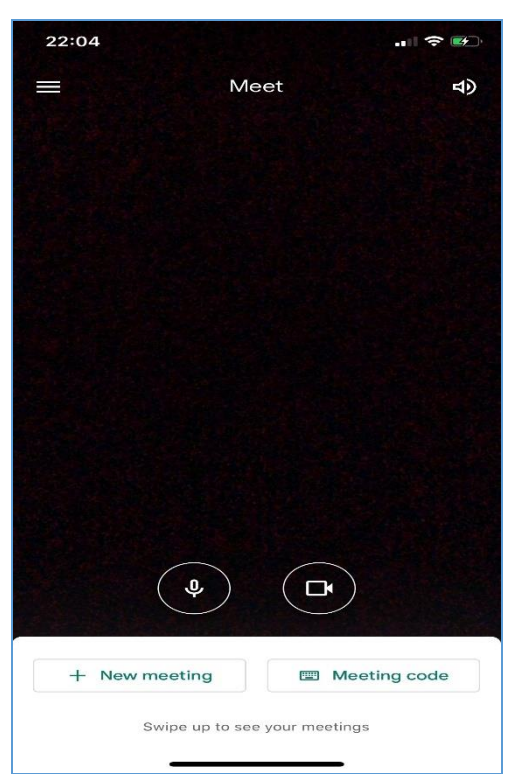

Khi đó, bạn nhập code lớp học mà giảng viên cung cấp và chọn Join meeting:

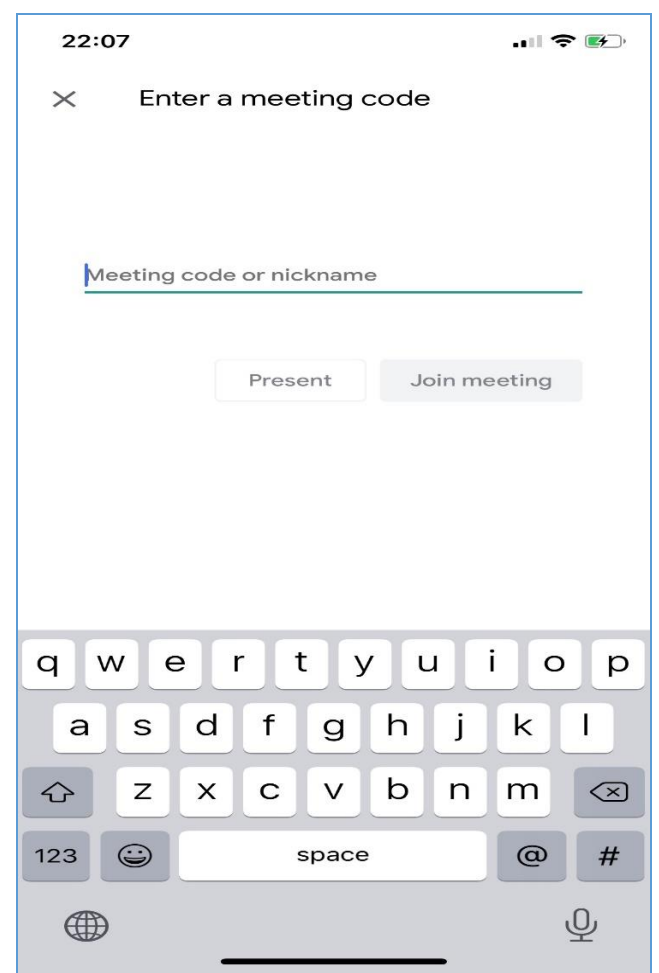

Như vậy là bạn đã có thể đăng nhập thành công và có thể học trực tuyến với giảng viên và các bạn lớp mình.

## **HƯỚNG DẪN SỬ DỤNG CLASSROOM TRÊN ĐIỆN THOẠI**

**Bước 1:** Trên app Gmail của điện thoại **Đăng nhập** vào hệ thống email của Trường

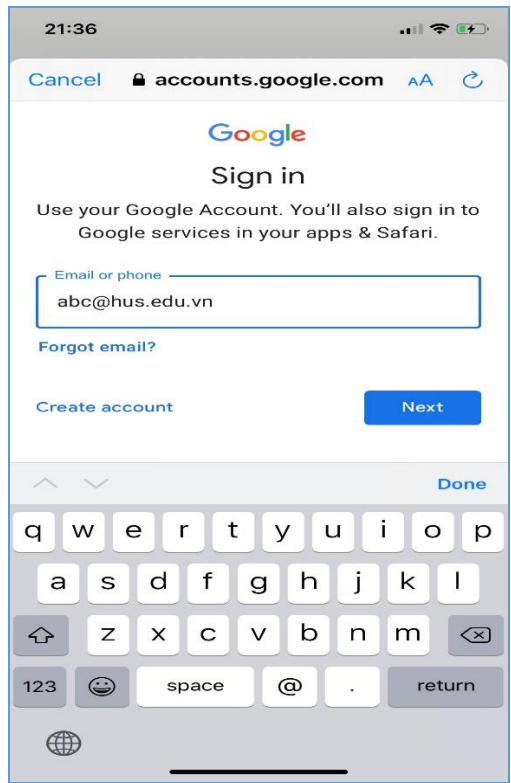

**Bước 2**: Trở về màn hình chính của điện thoại, tìm kiếm trên kho ứng dụng dành cho máy (App store trên iphone hoặc Play store trên Android), đánh vào tìm kiếm Google classroom và tải về máy:

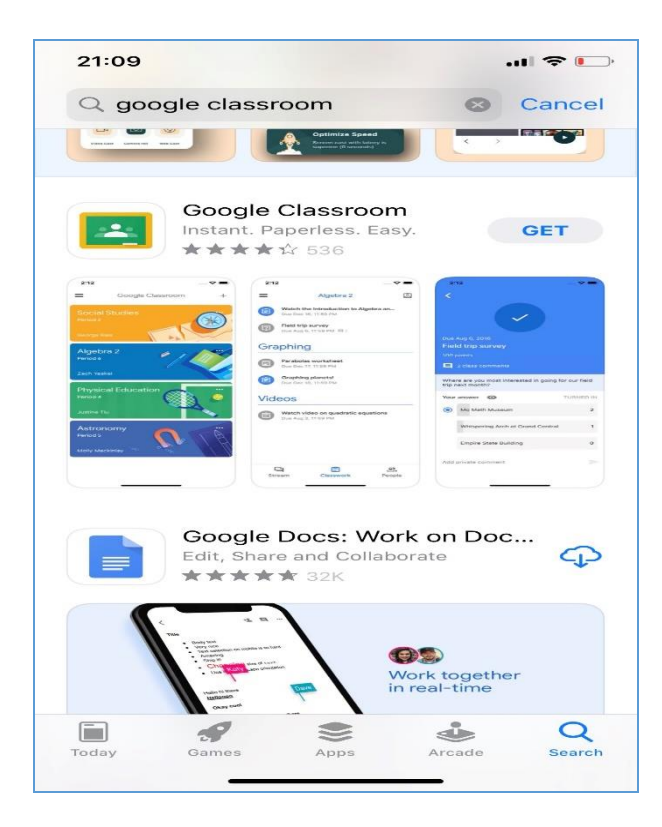

**Bước 3**: Sau khi tải xong, mở ứng dụng Google classroom lên và nhấn vào GET STARTED:

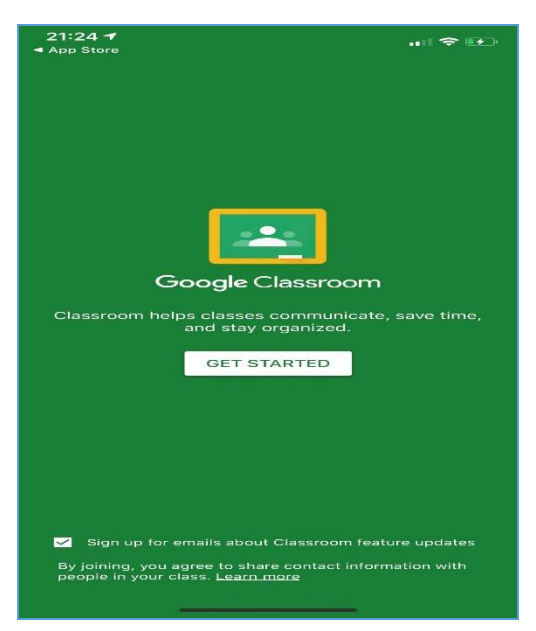

**Bước 4**: Nhấn vào dấu + bên phải dưới cùng của màn hình, và sẽ thấy hiện lên như sau và chọn Join class:

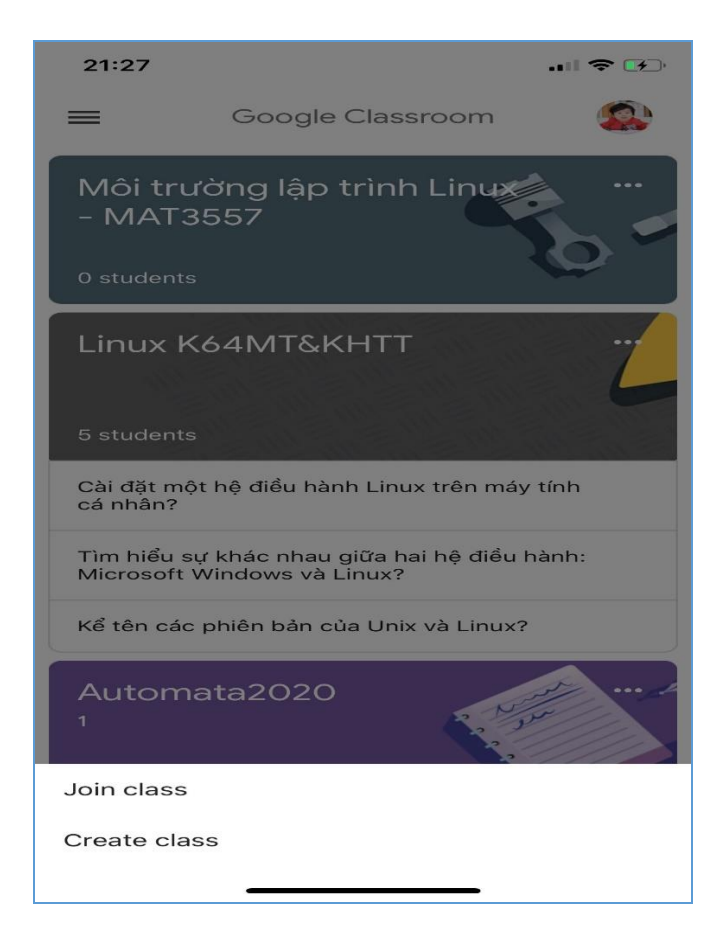

**Bước 5**: Nhập mã lớp giảng viên cung cấp vào ô class code:

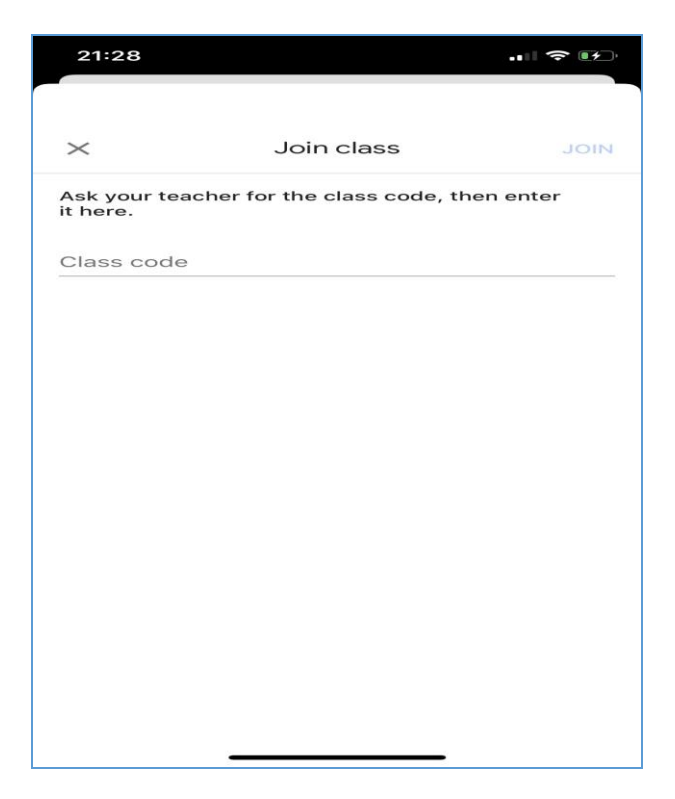

**Bước 6**: Sau khi Join class xong, bạn sẽ nhìn thấy giao diện của lớp học của bạn gồm các bài giảng, bài tập mà giảng viên đưa lên theo từng ngày, từng tuần:

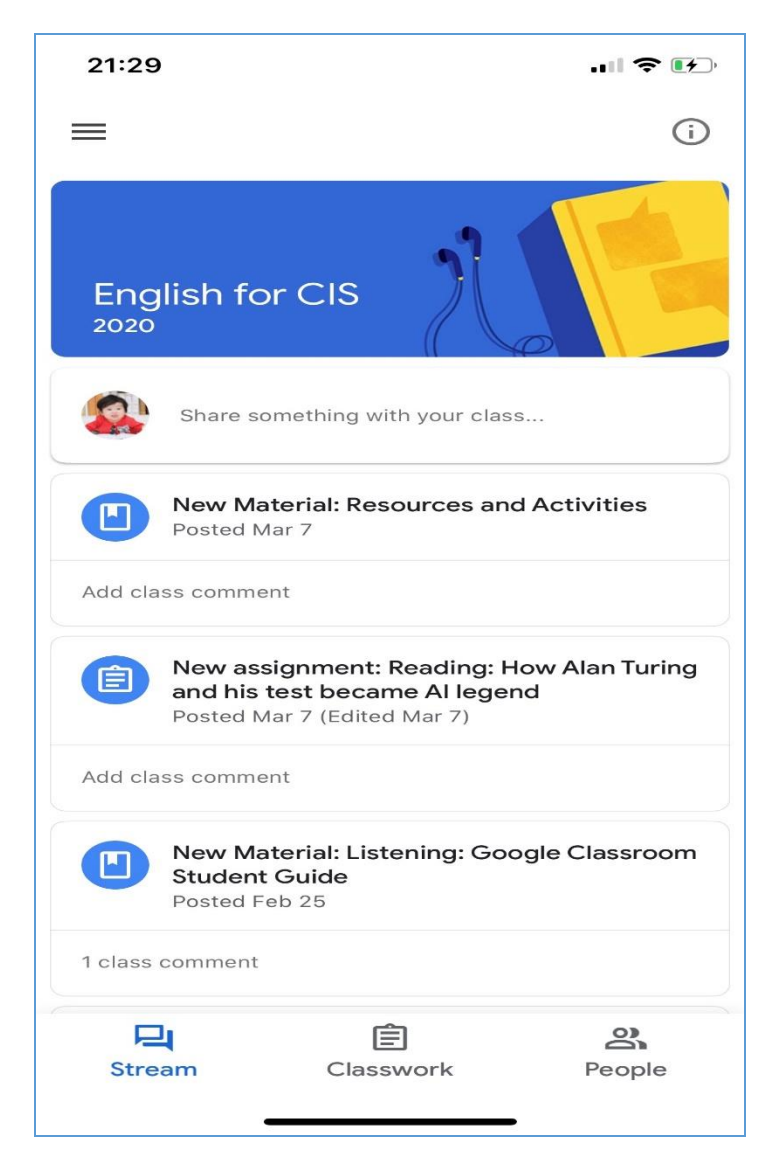

Như vậy là bạn đã đăng nhập thành công vào một Class room. Bạn có thể nhấn chọn People để xem ai là giảng viên, và các bạn cùng học với bạn:

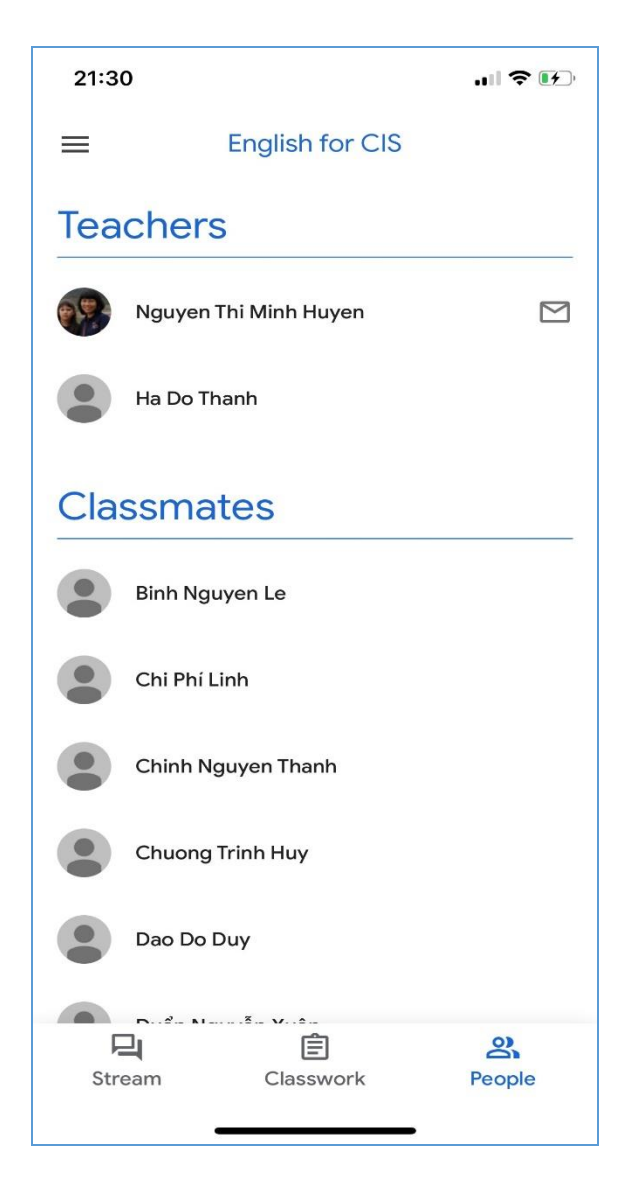

Bạn có thể nhấn chọn Classwork để xem các hoạt động cũng như các bài tập của lớp:

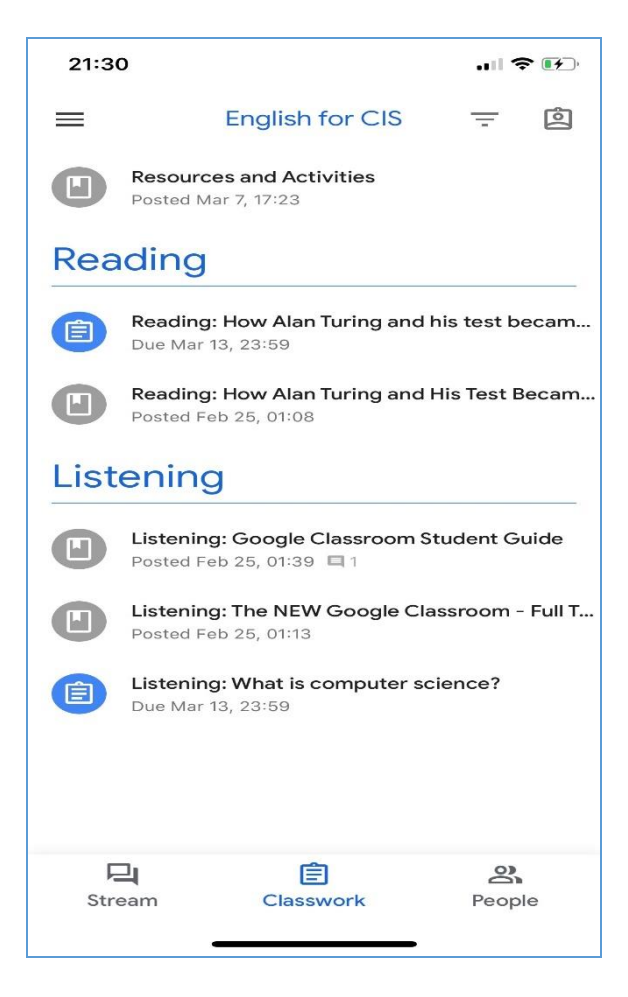

Bạn có thể click vào từng bài tập của giảng viên đưa lên để đọc bài và nộp bài:

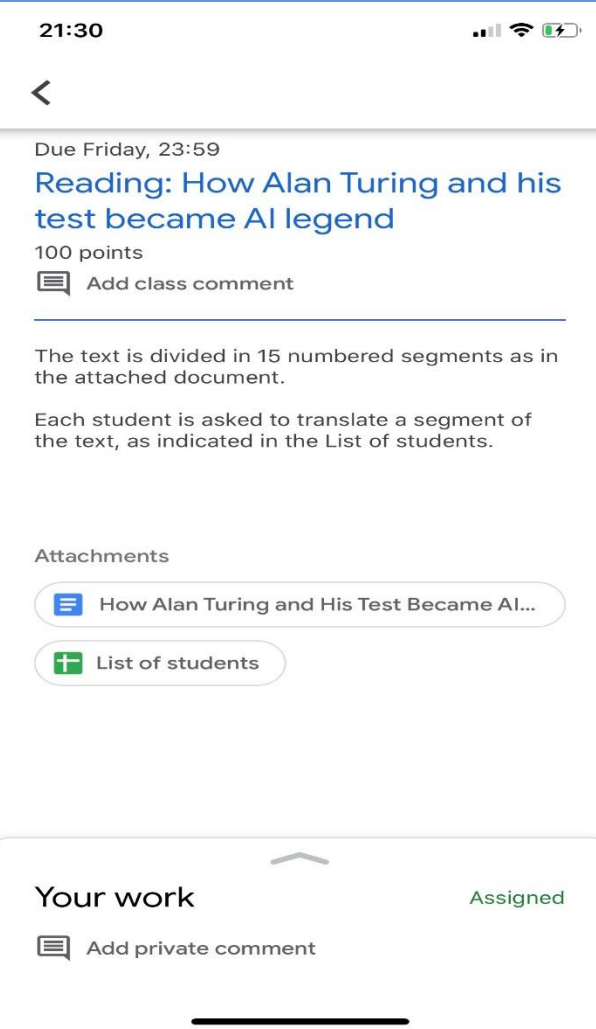

Sau đó bạn chọn vào dấu mũi tên đi lên hoặc Add private comment, để lựa chọn thêm một vài bình luận hoặc nộp bài (Nhấn vào Add Attachment)

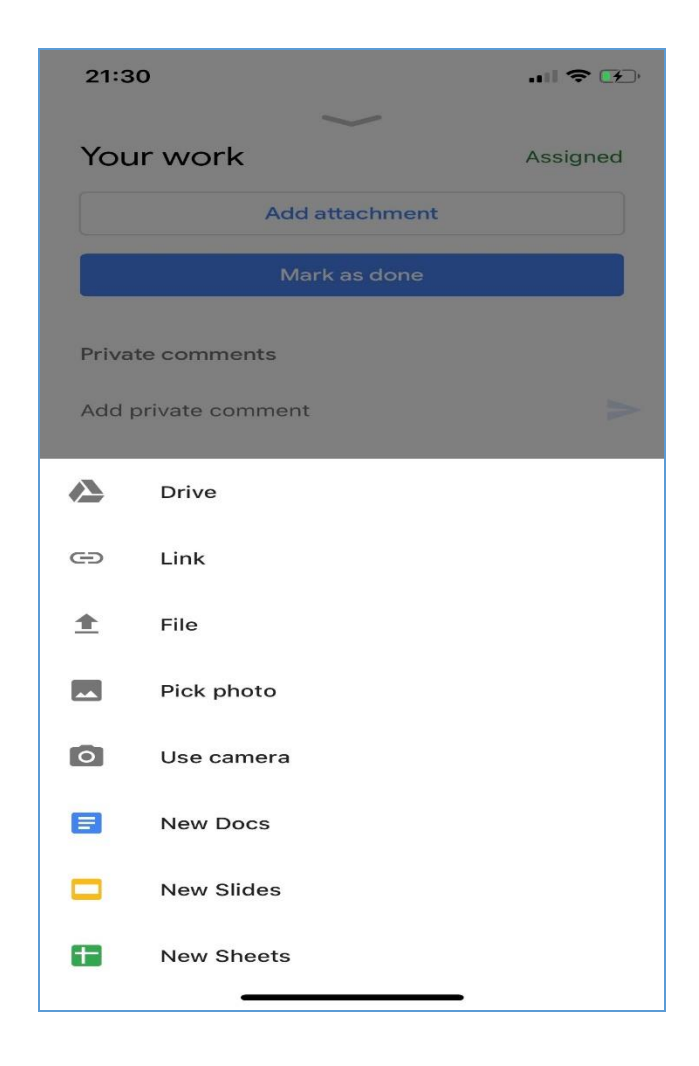